## Turnitin Similarity Guide (Students)

#### Login process

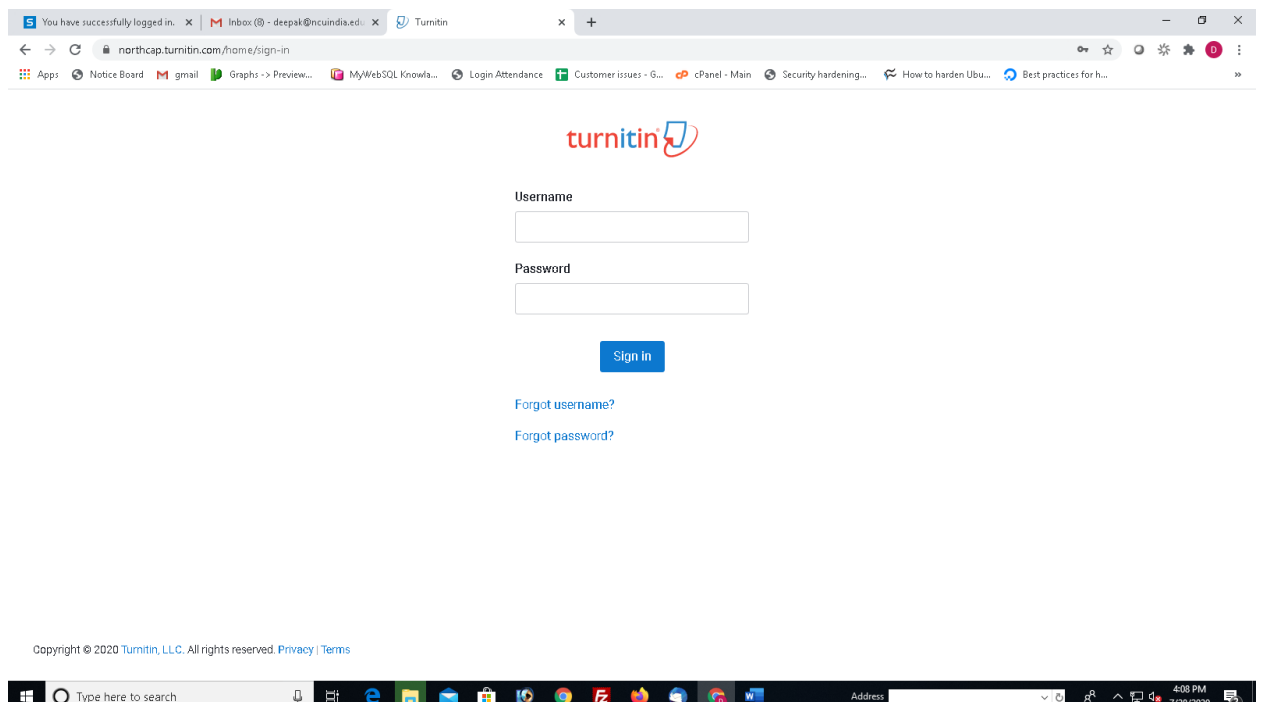

#### Login to https://northcap.turnitin.com

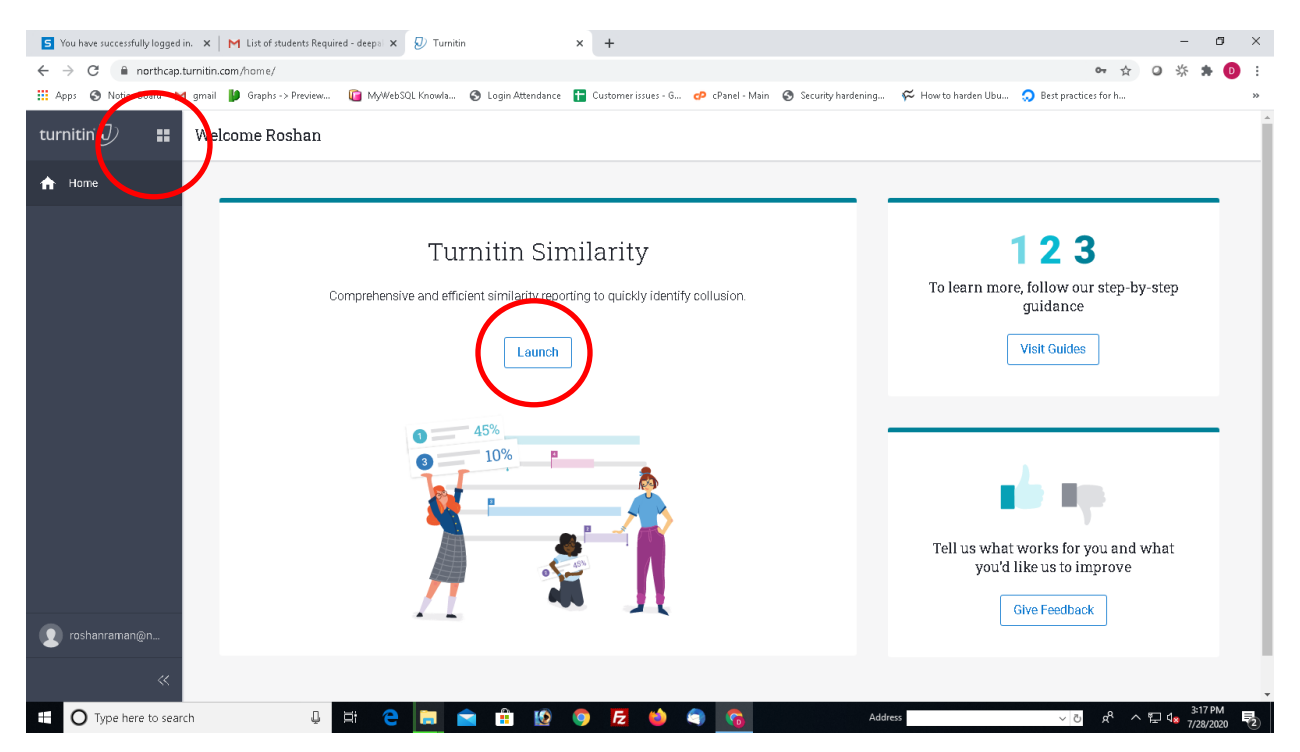

Click on Launch or click on 4 buttons on top left to open Turnitin Similarity

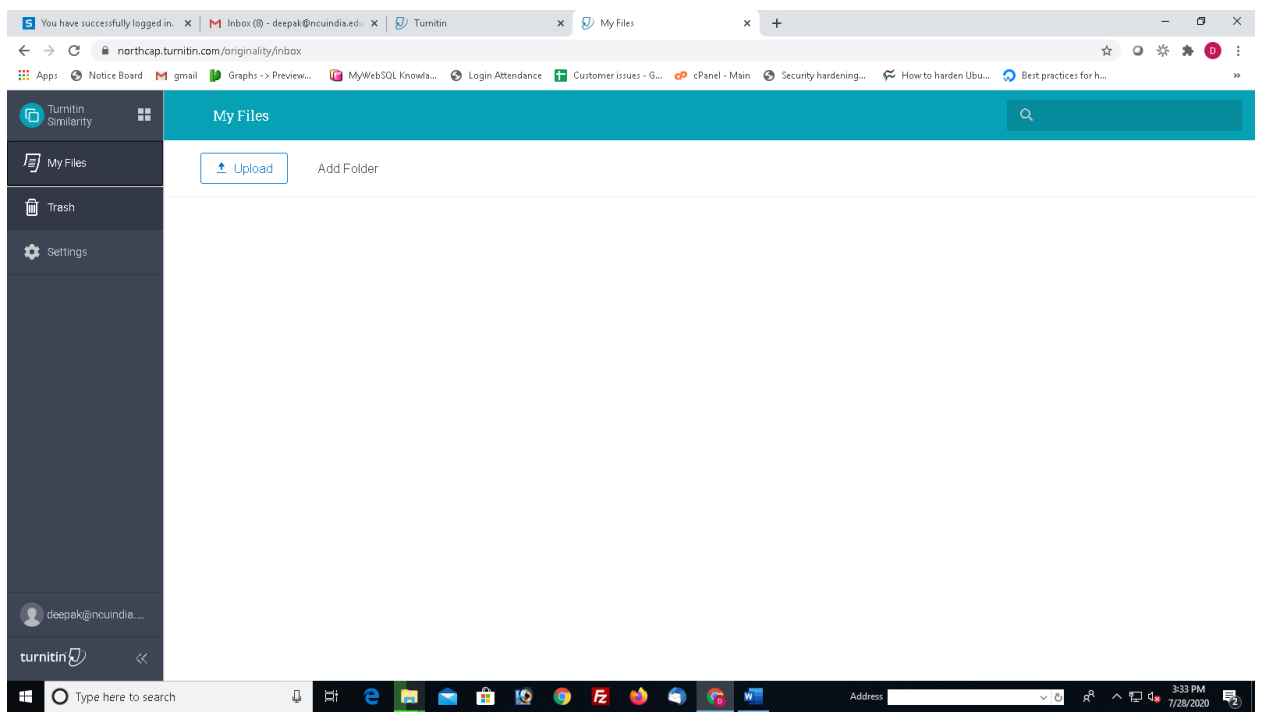

## Turnitin Similarity is opened

## Submission of papers

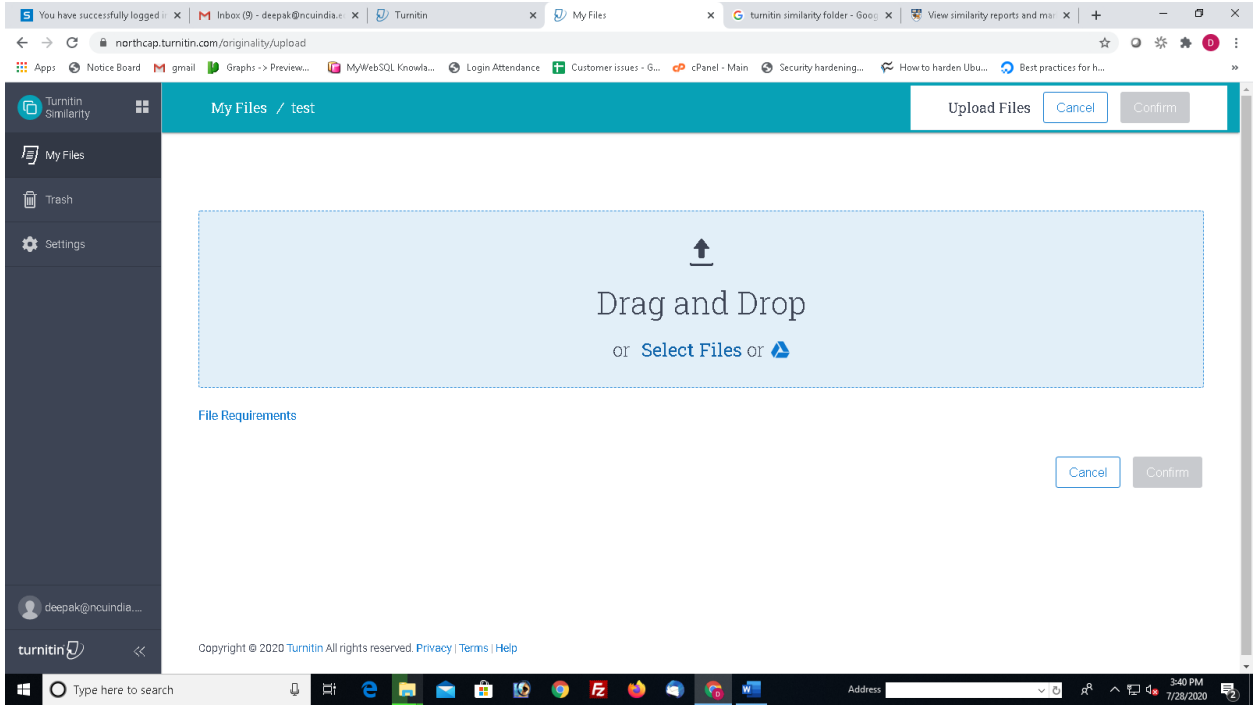

In case you want to submit a paper. Double click on folder to open it. You can submit the files here. Folder can be used for organizing the submissions.

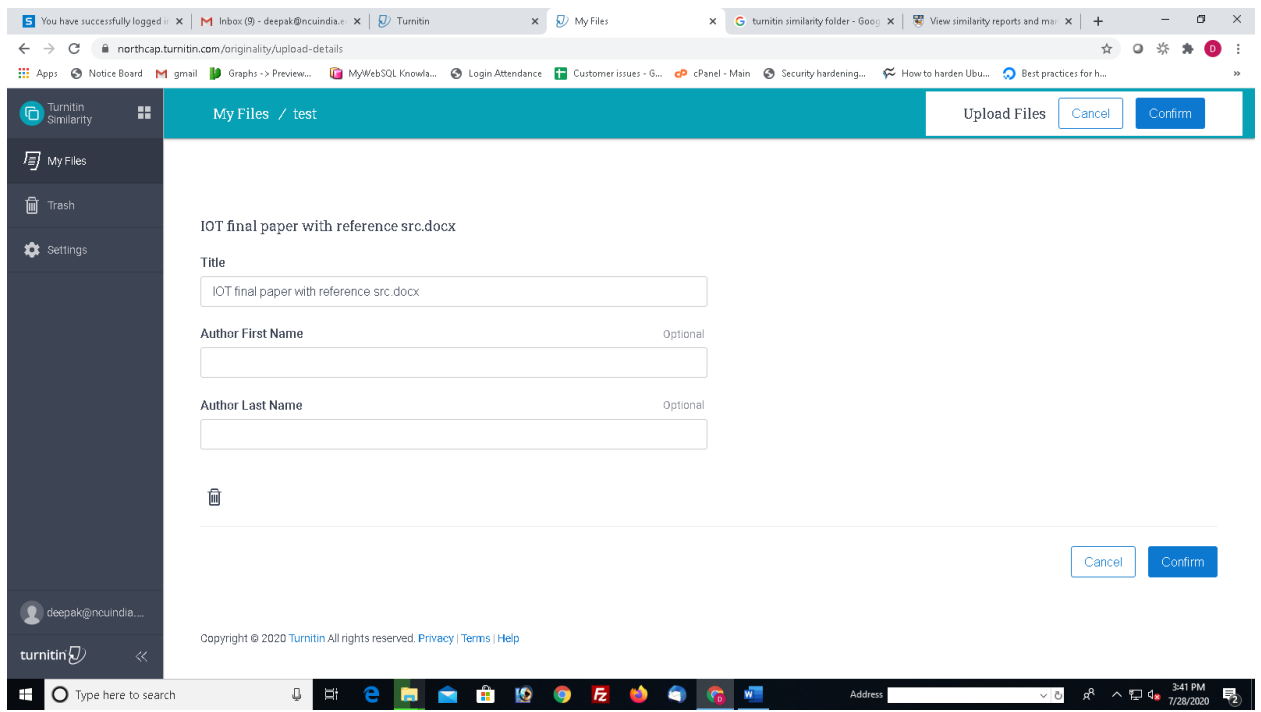

Fill the Title, First Name and Last Name. Click on confirm to upload the file.

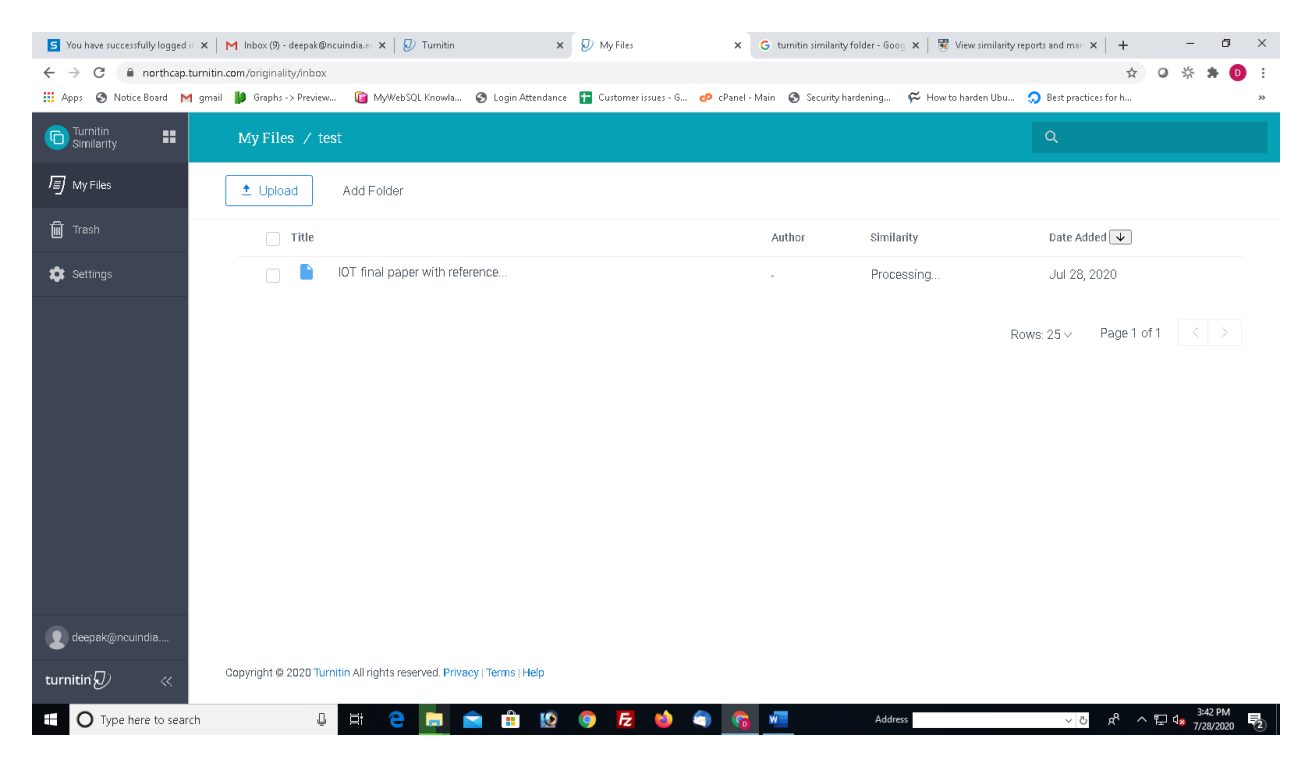

It will take some time to upload the file.

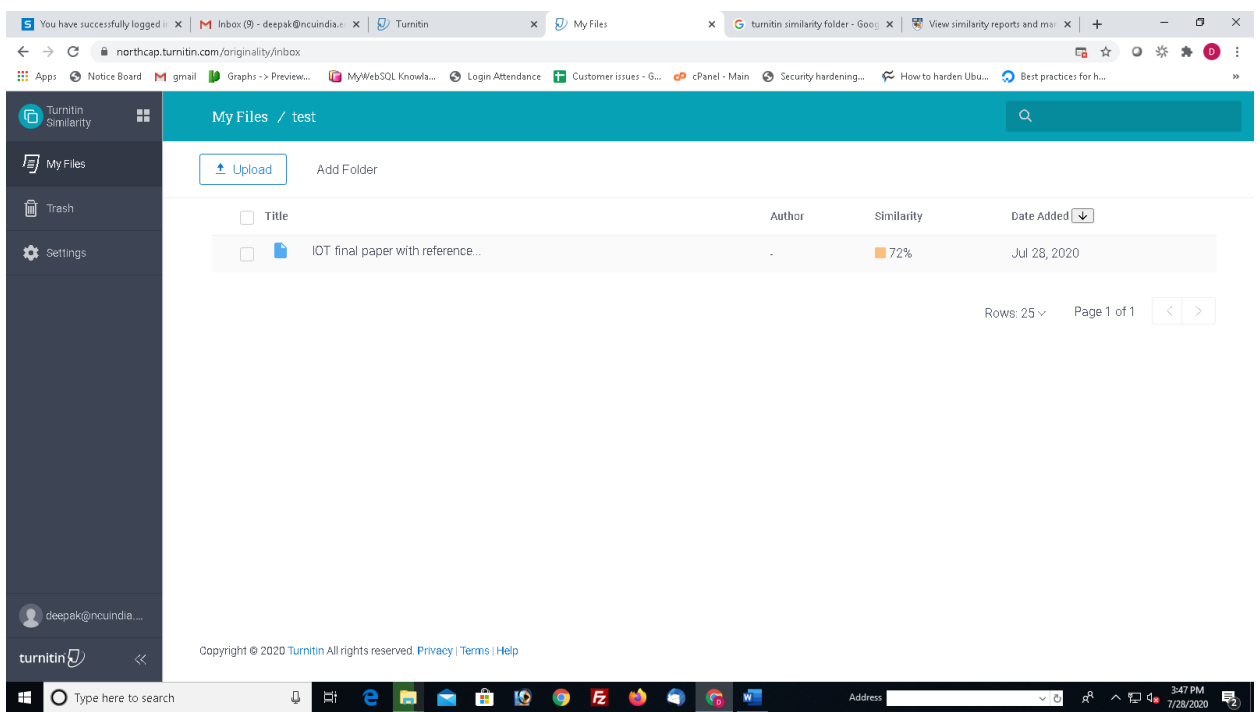

# Click on similarity to open the report

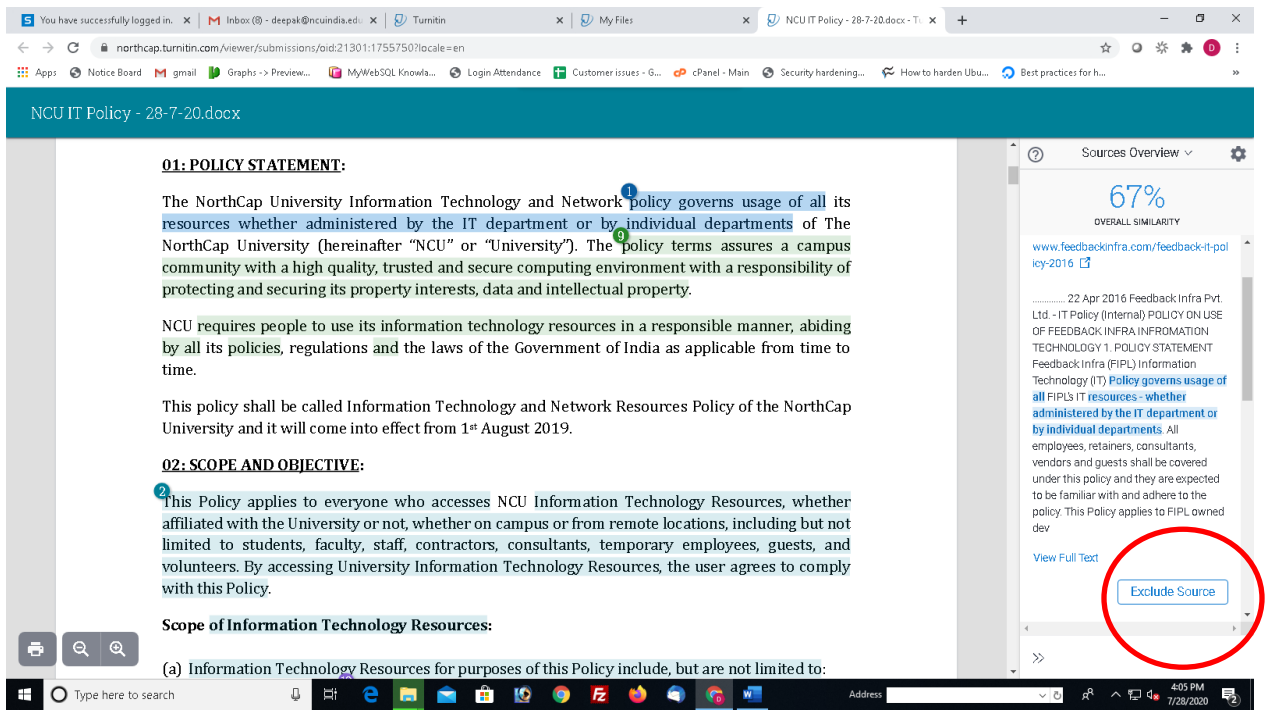

You can see the source of similarity and source can also be excluded from here.

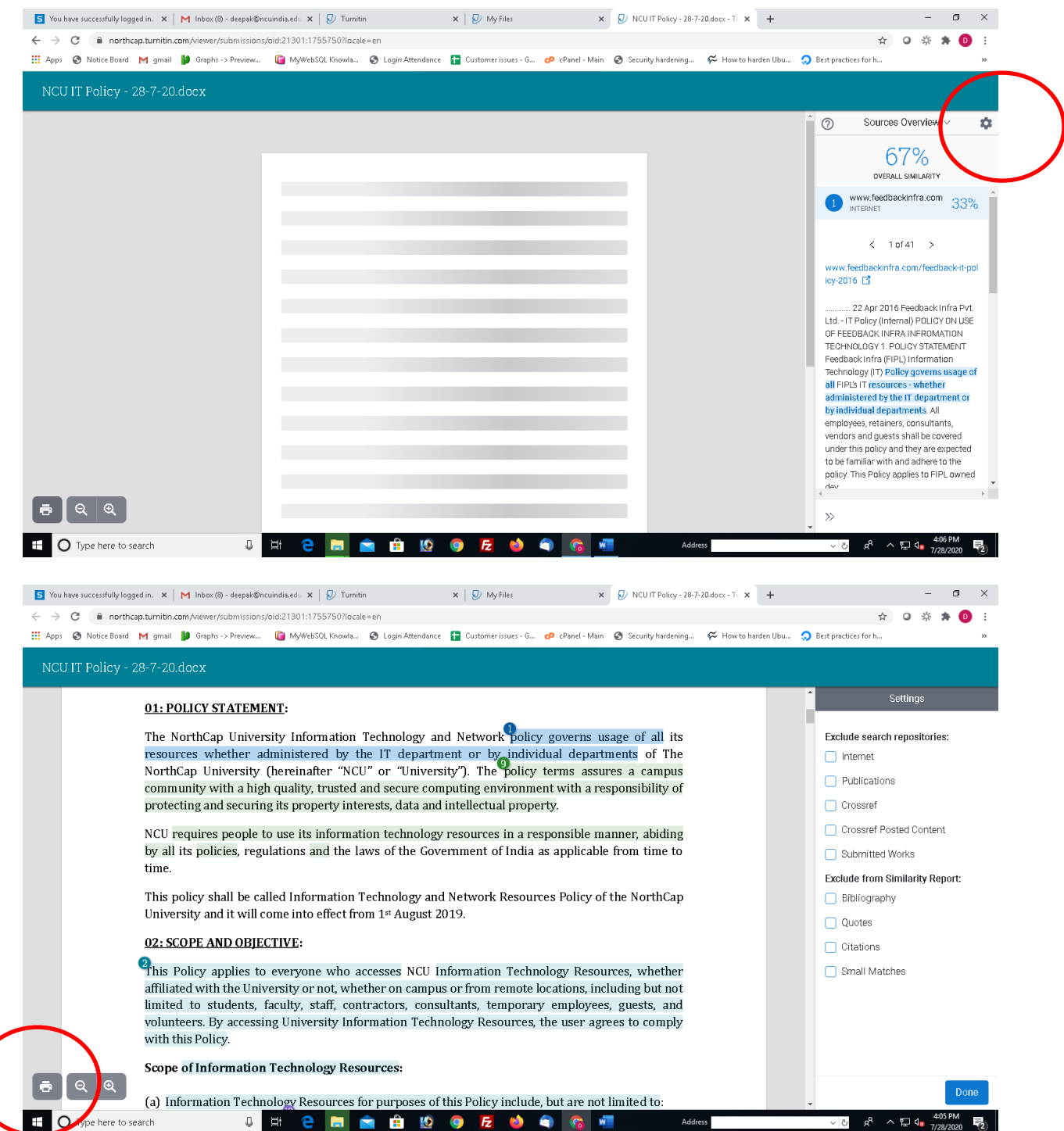

You can also exclude the sources by clicking on the cog button. Printing of the report can be done by clicking on the print button. It can also be printed in pdf format and shared to the student.

# Uploading files in the folder shared by Faculty members to check similarity

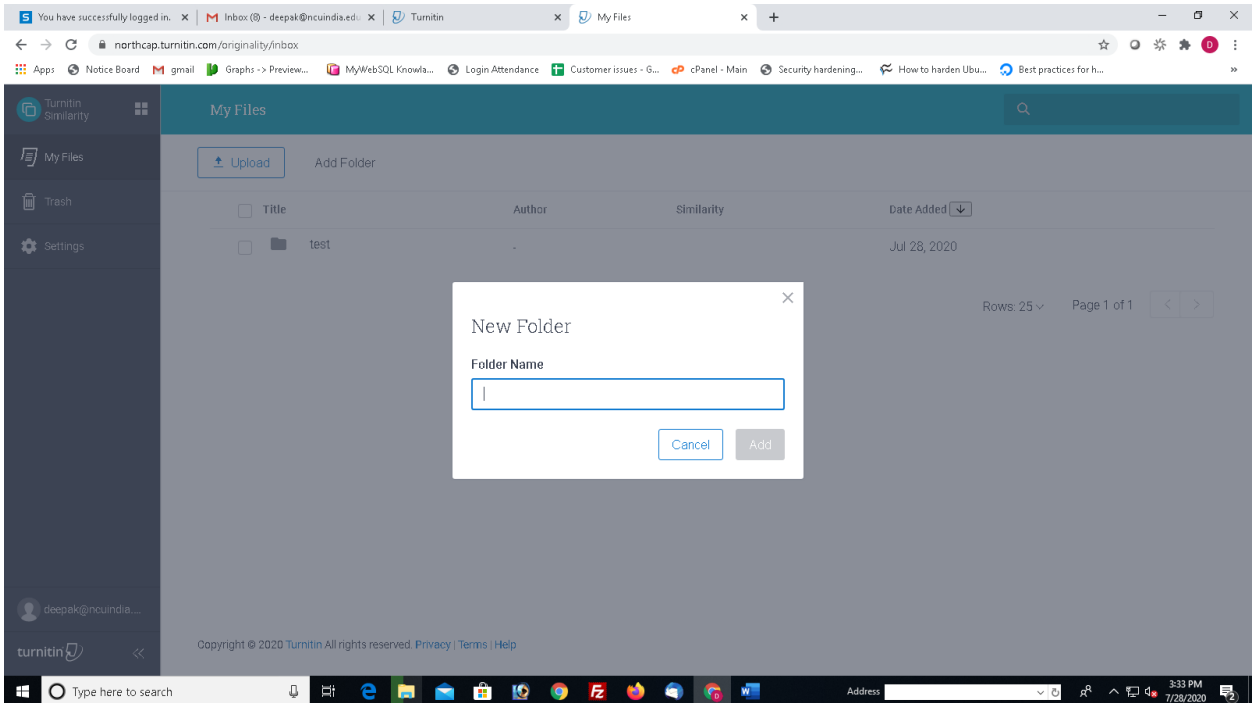

Faculty can create folders according to subject or as desired and share the folder with the students.

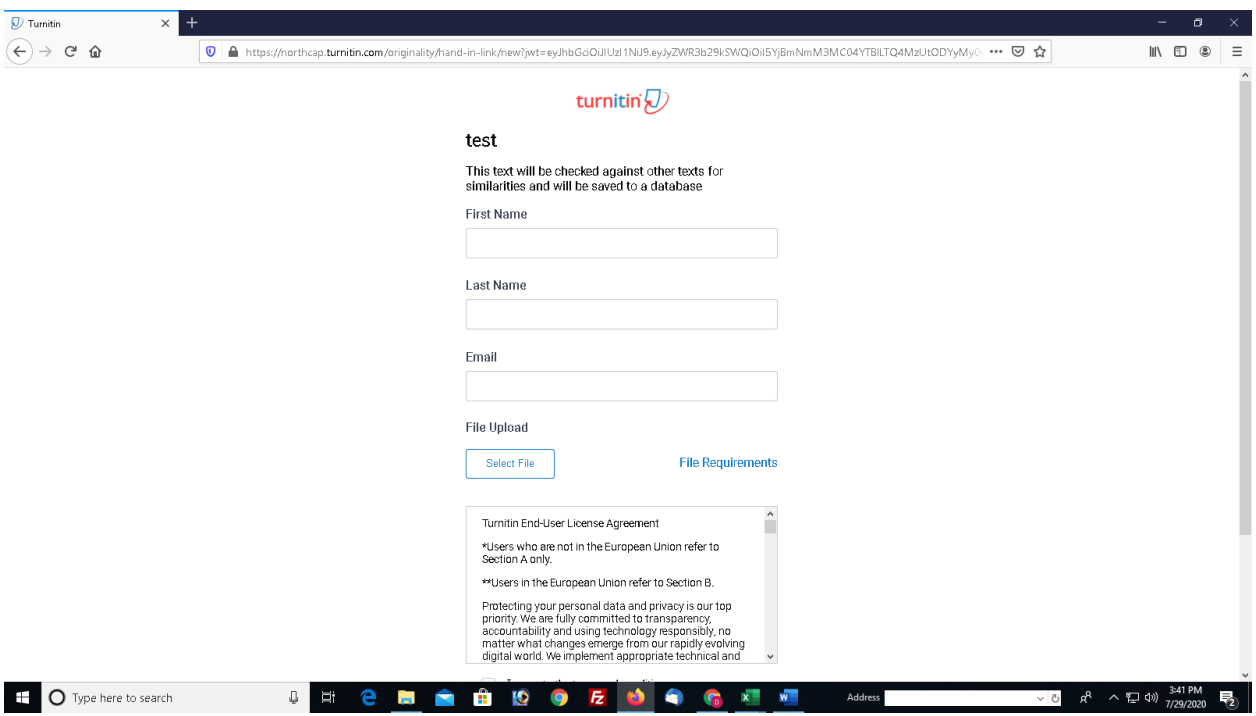

Student will open the URL and get the screen as illustrated above. Student fills his/her first name, last name, email ID. Selects the file and send it to you.

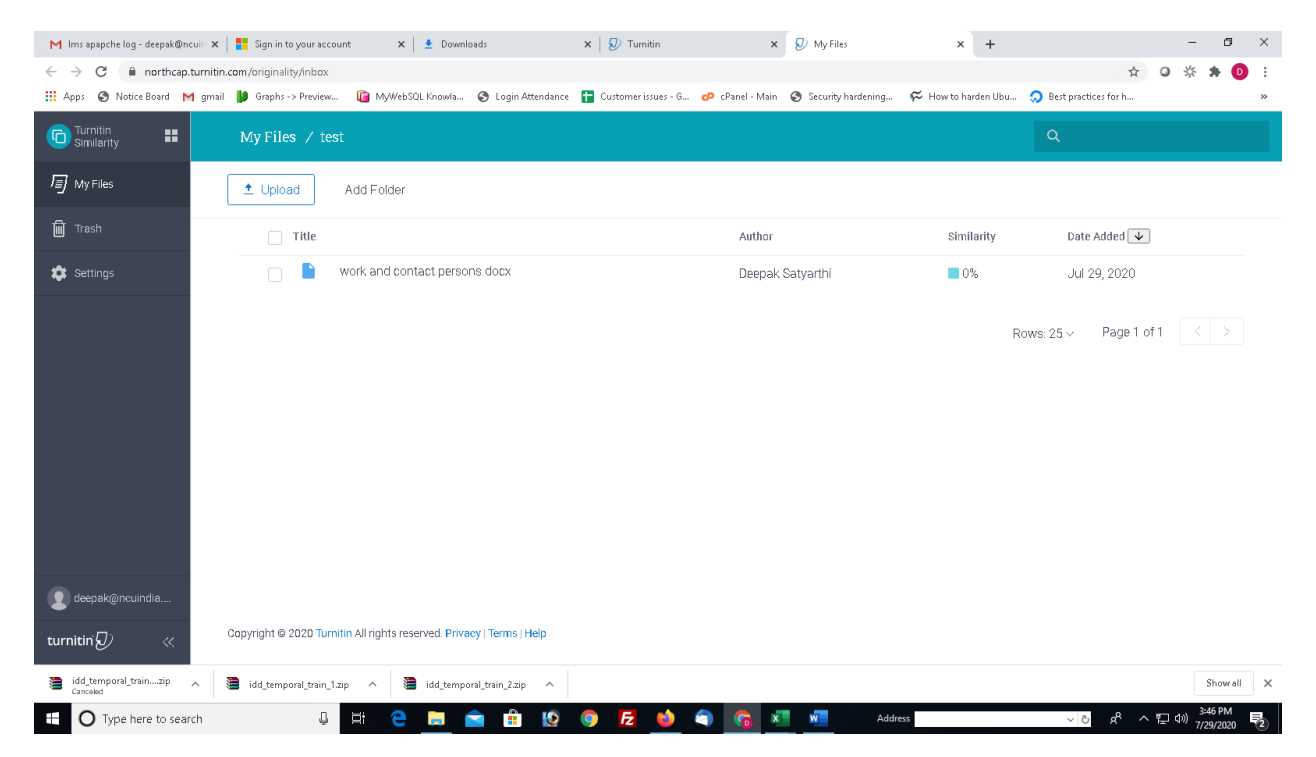

Faculty will check the similarity going inside the folder. Student will get a mail for successful submission.

Faculty will not delete the submitted papers. They can exclude the submission already done.

#### Important

On paper submission, you will get three dotted lines as illustrated below.

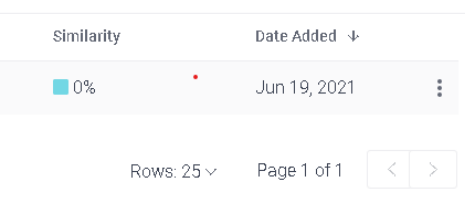

Right click on the three dots and select copy ID. This provides an oid number for every paper submitted. You are requested to note down the oid number for

all papers submitted. For any problem related to paper submission or removal from Turnitin repository this paper ID is required. Do not Loose this OID number.

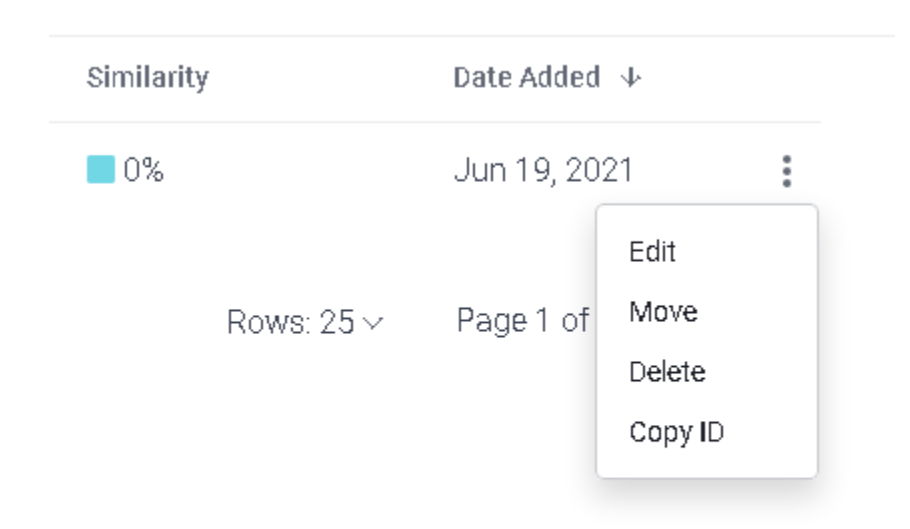

#### Getting the paper deleted from repository

Provide the OID number to [deepak@ncuindia.edu.](mailto:deepak@ncuindia.edu) Oid can be taken from concerned faculty member if submitted in the faculty folder or from your account if the paper has been submitted by the student on their account.

To get the oid follow the steps given above.

Normal time to delete the pare is one day. On losing the oid requires the involvement of Turnitin USA Team which can take weeks.

In case of any problem, follow the escalation matrix

- 1) Concerned faculty member
- 2) <https://helpdesk.ncuindia.edu/>
- 3) Deepak Satyarthi [\(deepak@ncuindia.edu\)](mailto:deepak@ncuindia.edu)